## Uzyskanie wyników w drodze symulacji

oprcowanie: Łukasz Starzak

Na stronie przedmiotu dostępne jest archiwum z biblioteką elementów, które należy rozpakować do katalogu projektu. Na stronie Oprogramowanie znajdują się natomiast:

- instrukcja instalacji biblioteki;
- skrócona instrukcja ogólna obsługi pakietu MicroSim/OrCAD, która zawiera m.in. informacje o: wstawianiu elementów, rysowaniu połączeń, konfigurowaniu i uruchamianiu symulacji, dodawaniu znaczników pomiarowych, poszukiwaniu źródeł błędów symulacji.

Pracę w pakiecie MicroSim/OrCAD należy rozpocząć i prowadzić ściśle według wskazówek podanych w powyższej instrukcji ogólnej. Prawie wszystkie potrzebne funkcje były już używane w ćwiczeniu 6P. W razie potrzeby, są one przypomniane w instrukcji ogólnej.

Analizie należy poddać układ odpowiadający badanemu doświadczalnie (rys. 22 w instrukcji 2U), jednak z niezbędnymi modyfikacjami obejmującymi (patrz rysunek poniżej):

- usunięcie mierników, zamiast których zostaną później użyte odpowiednie znaczniki i funkcje pomiarowe;
- odzwierciedlenie sieci zasilającej przez idealne źródło napięcia;
- odzwierciedlenie lampy żarowej przez jej odpowiedni model.

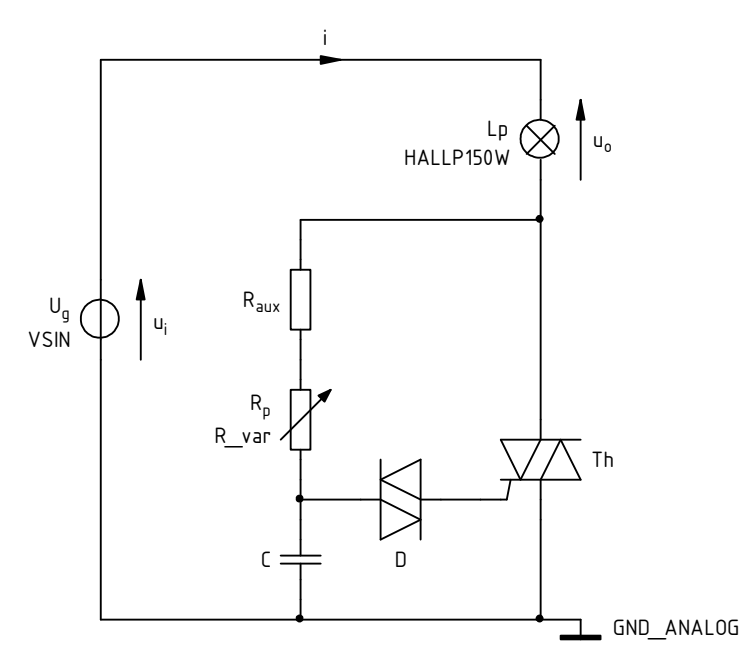

- 1. Uruchom pakiet MicroSim/OrCAD zgodnie z instrukcją ogólną. Utwórz nowy projekt zgodnie z instrukcją ogólną .
- 2. Otwórz edytor schematów i od razu zapisz pusty schemat w katalogu projektu.
- 3. Do katalogu projektu rozpakuj archiwum z biblioteką elementów. Zainstaluj bibliotekę w projekcie według instrukcji na stronie Oprogramowanie.
- <span id="page-0-0"></span>4. Wprowadź schemat układu zgodnie z rysunkiem powyżej oraz danymi podanymi w instrukcji 2U (par. 4.1), przy czym:
	- a) uwagi dotyczące wprowadzania parametrów liczbowych były podane w instrukcji 6P w pkt. 4.1.5;
	- b) źródło napięcia wejściowego powinno być zgodnie z rzeczywistością typu sinusoidalnie zmiennego (element VSIN), dla którego należy podać parametry:
		- VOFF składowa stała zerowa, gdyż napięcie w sieci nie posiada składowej stałej,
- **•** FREQ częstotliwość zgodnie ze standardem polskiej sieci niskiego napięcia (50 Hz),
- *VAMPL* <u>amplituda</u> tj. wartość maksymalna (nie międzyszczytowa) zgodnie z indywidualną wartością skuteczną podaną na stronie przedmiotu;
- c) nazwa modelu lampy podana jest na rysunku; należy dla niego podać nominalną rezystancję zastępczą lampy R<sub>Lp(nom)</sub> (parametr RNOM), którą należy obliczyć z zależności na moc czynną dwójnika rezystancyjnego, uwzględniając jej moc i napięcie znamionowe (podane w instrukcji 2U);
- d) nazwy modeli triaka i diaka są tożsame z ich oznaczeniami (podanymi w instrukcji 2U);
- e) potencjometr (któremu dokładnie odpowiada element 3-końcówkowy POT), ze względu na rozwarcie jego jednej końcówki, wygodniej zastąpić opornikiem nastawnym (element 2-końcówkowy R\_var), którego parametry to:
	- $\blacksquare$  VALUE rezystancja całkowita,
	- SET położenie wirtualnego ślizgacza podane jako wartość względna w odniesieniu do całej długości (tj. wartości 0 i 1 odpowiadają przesunięciu ślizgacza na przeciwległe końce potencjometru) – wstępnie 0,5;
- <span id="page-1-0"></span>f) w obwodzie należy zdefiniować umowny węzeł masy, któremu zostanie przypisany numer 0 i potencjał 0 V – element GND\_ANALOG (zaleca się przyjąć za taki węzeł wskazany na rysunku, gdyż jest on wspólny dla obwodu mocy i sterowania, a jednocześnie stanowi ujemną końcówkę źródła i triaka).
- 5. Zmodyfikuj oznaczenie każdego elementu tak, by kończyło się pełnym (nie jednocyfrowym) numerem zespołu.
- 6. Skonfiguruj symulację (menu Analysis ‣ Setup albo przycisk Setup Analysis):
	- a) uaktywnij analizę czasową (Transient), dezaktywuj wszelkie inne;
	- b) kliknij Transient w celu otwarcia okna parametrów i wprowadź:
		- czas końcowy analizy (*Final Time*) umożliwiający ustalenie się temperatury lampy, której cieplna stała czasowa to ok. 0,5 s;
		- krok zrzutu wyników do pliku tekstowego (*Print Step*, parametr nie używany w tej symulacji) dowolny mniejszy od czasu końcowego;
		- czas bez rejestracji wyników (No-Print Delay) wstępnie 0 (tj. rejestracja od początku symulacji);
		- maksymalny krok czasowy (Step Ceiling) rzędu 1/100 półokresu napięcia wejściowego (tak aby uzyskać co najmniej 100 punktów w każdym półokresie);
	- c) upewnij się, że opcja Skip initial transient solution nie jest zaznaczona.
- 7. W odpowiednim i nadającym się do tego celu miejscu dodaj znacznik umożliwiający pomiar prądu obciążenia (lampy) i. Wykorzystane modele lampy i triaka mają postać podobwodów, w związku z czym należy zastosować się do uwagi podanej w instrukcji 6P w pkt. 4.1.8.
- 8. Uruchom symulację. Upewnij się, że wykreślony przebieg prądu jest zgodny z zasadą działania układu zobrazowaną w instrukcji 2U (rys. 18) w aspekcie kształtu oraz częstotliwości.
- 9. Ustal, po jakim czasie działanie lampy stabilizuje się, tj. amplituda jej prądu ustala się. Ustalona liczba musi być całkowitą wielokrotnością okresu napięcia wejściowego. Następnie w opcjach analizy Transient:
	- a) wprowadź tę wartość jako parametr No-Print Delay;
	- b) parametr Final Time zmodyfikuj tak, aby między No-Print Delay a Final Time mieściła się całkowita liczba okresów (nie półokresów) napięcia wejściowego.
- 10. Ponownie dokonaj symulacji. Dodaj nowy podwykres. Dodając odpowiednie znaczniki na schemacie, wyświetl na nim przebiegi napięcia wejściowego  $u_i$  i napięcia wyjściowego  $u_0$ , przy czym:
	- zgodnie z instrukcją ogólną obsługi pakietu MicroSim/OrCAD, do wyświetlenia przebiegów nie jest konieczne ponowne uruchamianie symulacji, które usunęłoby dodany podwykres;
	- znacznik potencjału może być wykorzystywany do pomiaru tylko takich napięć, które są odniesione do masy przypisanej w pkt. [4.f](#page-1-0); inne napięcia muszą być mierzone znacznikiem napięcia (nie potencjału);
	- w przypadku znaczników napięcia należy zachować polaryzację mierzonego napięcia zgodnie z rysunkiem powyżej (dla znacznika jest ona wskazywana przez znaki "+" i "−" w kółkach).
- 11. Upewnij się, że zgodnie z prawami i konwencjami teorii obwodów, wszystkie mierzone przebiegi mają w każdej chwili jednakowy znak. W przeciwnym razie:
	- a) sprawdź zgodność polaryzacji mierzonych napięć zgodnie z rysunkiem powyżej;
	- b) do prądu zastosuj uwagę podaną w instrukcji 6P w pkt. 4.1.9.
- 12. Na podwykres prądu dodaj przebieg kroczącej wartości skutecznej:
	- a) aktywuj podwykres prądu pojedynczym kliknięciem (powinno to spowodować przeniesienie znacznika SEL>> przy lewej podziałce);
	- b) zaznacz przebieg prądu klikając na jego podpisie (nie znaczniku graficznym) pod wykresem (powinno to spowodować podświetlenie podpisu na czerwono);
	- c) skopiuj i wklej przebieg;
	- d) zmodyfikuj równanie przebiegu skopiowanego klikając dwukrotnie na jego podpisie, w taki sposób, by obecny podpis stał się argumentem funkcji RMS(), np. RMS(I(V1)) jeżeli dotychczasowy podpis brzmiał I(V1).
- <span id="page-2-0"></span>13. Analogicznie do pkt. [13](#page-2-0), na podwykres napięć dodaj przebiegi kroczącej wartości skutecznej obu wykreślonych napięć. Korzystając z kursora upewnij się, że wartość skuteczna napięcia wejściowego jest zgodna ze standardem polskiej sieci niskiego napięcia (pkt [4.b\)](#page-0-0). W przeciwnym razie popraw wpisane parametry źródła napięcia.
- 14. Dodaj trzeci podwykres i skopiuj na niego przebieg prądu. Zmodyfikuj jego równanie tak, by uzyskać wzór na moc czynną wejściową  $p_i$ , dodając odpowiedni operator arytmetyczny i przepisując podpis przebiegu napięcia wejściowego  $u_i$  wyświetlany pod drugim podwykresem (działania te były szczegółowo opisane w instrukcji 6P w pkt. 4.2.1).
- 15. Analogicznie do pkt. [13](#page-2-0), na podwykres mocy dodaj przebieg kroczącej średniej z mocy chwilowej [funkcja AVG()].
- <span id="page-2-1"></span>16. Dwukrotnie kliknij bezpośrednio pod osią czasu albo wybierz z menu Plot ‣ Axis Settings. W zakładce X Axis wybierz Data Range: User Defined i ogranicz zakres osi czasu tak, by obserwować jeden pełny okres (nie półokres) napięcia wejściowego, tj. po wprowadzeniu tej zmiany na lewym krańcu wykresu powinno znajdować się jedno zero napięcia  $u_i$  na zboczu rosnącym, a na prawym końcu wykresu – następne zero napięcia  $u_i$  na zboczu rosnącym.
- 17. Jeżeli wszystkie ustawienia wykresu są poprawne:
	- a) korzystając z funkcji Display Control (menu Window albo Tools zależnie od wersji pakietu), zachowaj uzyskaną konfigurację wykresu;
	- b) w oknie schematu, z menu Analysis wybierz Probe Setup i zaznacz Restore last Probe session w celu wyeliminowania konieczności przywracania konfiguracji po każdej nowej symulacji.
- 18. Aktywuj kursory ikoną Toggle cursor albo z menu Tools · Cursor · Display. Kursory umieszcza się następnie na konkretnym przebiegu przez kliknięcie na jego znaczniku graficznym (nie podpisie tekstowym) pod wykresem – lewym klawiszem myszy dla kursora 1, prawym dla kursora 2.
- <span id="page-3-2"></span><span id="page-3-0"></span>19. Zwiększając ustawienie potencjometru  $R_p$  (parametr *SET*) od indywidualnej wartości podanej na stronie przedmiotu, z krokiem podanym na stronie przedmiotu, uzyskaj i zapisz dane zastępujące wyniki pomiarów:
	- a) moc czynną wejściową  $P_i$  wartość średniej kroczącej za okres, tj. odczytana kursorem dokładnie na prawym krańcu okna wykresu, o ile zostało ono skonfigurowane zgodnie z pkt. [16;](#page-2-1)
	- b) prad skuteczny I wartość skuteczna krocząca odpowiedniego przebiegu za okres, tj. odczytana jak w ppkt. [a](#page-3-2));
	- c) napięcie skuteczne wejściowe  $U_i$  wartość skuteczna krocząca odpowiedniego przebiegu za okres, tj. odczytana jak w ppkt. [a](#page-3-2));
	- d) napięcie skuteczne wyjściowe (na lampie)  $U_0$  wartość skuteczna krocząca odpowiedniego przebiegu za okres, tj. odczytana jak w ppkt. [a\)](#page-3-2);
	- e) długość odcinka czasu  $\Delta t_{\alpha}$  odpowiadającego kątowi fazowemu opóźnienia załączania triaka współrzędna czasowa (tj.  $x$  nie  $y$ ) odczytana z pola *dif* po ustawieniu kursorów w ten sposób, że:
		- kursor 1 znajduje się w chwili, w której zaczyna płynąć prąd *i*,
		- **E** kursor 2 znajduje się w poprzedzającym powyższą chwilę zerze napięcia wejściowego  $u_i$ .
- <span id="page-3-1"></span>20. Dla nastawy SET, która dała największą moc czynną wejściową  $P_{i(\text{max})}$ :
	- a) zmierz kursorem i zanotuj wartość maksymalną prądu  $I_m$  do użycia w przyszłości w pkt. 4.2 sprawozdania;
	- b) zmodyfikuj ustawienia osi czasu tak, by obserwować od 4 do 5 okresów przebiegów;
	- c) usuń wszystkie przebiegi poza dwoma: napięciem wejściowym  $u_i$  i prądem *i*;
	- d) zapisz obraz przebiegów (menu Window ‣ Copy to Clipboard).
- 21. Powtórz pkt [20](#page-3-1) dla nastawy SET, która daje około 50% maksymalnej mocy czynnej wejściowej  $P_{i(\text{max})}$  (tj. 50% wartości z pkt. [20](#page-3-1)). Jeżeli nastawy tej nie ma wśród punktów pomiarowych z pkt. [19](#page-3-0), dodatkowo zanotuj dla niej wartości skuteczne: prądu *I* i napięcia wyjściowego U<sub>o</sub> oraz oblicz moc czynną wyjściową  $P_{\rm o}$  jako ich iloczyn – do użycia w przyszłości w pkt. 4.2 sprawozdania.